# Configurazione di Forward All Multicast sugli switch impilabili serie Sx500  $\overline{a}$

# **Obiettivo**

L'inoltro multicast consente al router di inoltrare il traffico multicast alle reti in cui i dispositivi multicast sono in ascolto. Blocca l'inoltro del traffico multicast a reti in cui i nodi non sono in ascolto. Questa pagina mostra la configurazione delle porte e/o dei LAG configurati per ottenere i flussi multicast da una particolare VLAN. Se questa funzione è disabilitata, il traffico multicast sulle porte dello switch viene sovraccaricato.

In questo documento viene spiegato come configurare Forward All Multicast sugli switch impilabili serie Sx500.

## Dispositivi interessati

·Switch Stack Serie Sx500

#### Versione del software

•1.3.0.62

## Configurazione di Forward All Multicast

Passaggio 1. Accedere all'utility di configurazione Web e scegliere **Multicast > Inoltra tutto**. Viene visualizzata la pagina Inoltra tutto:

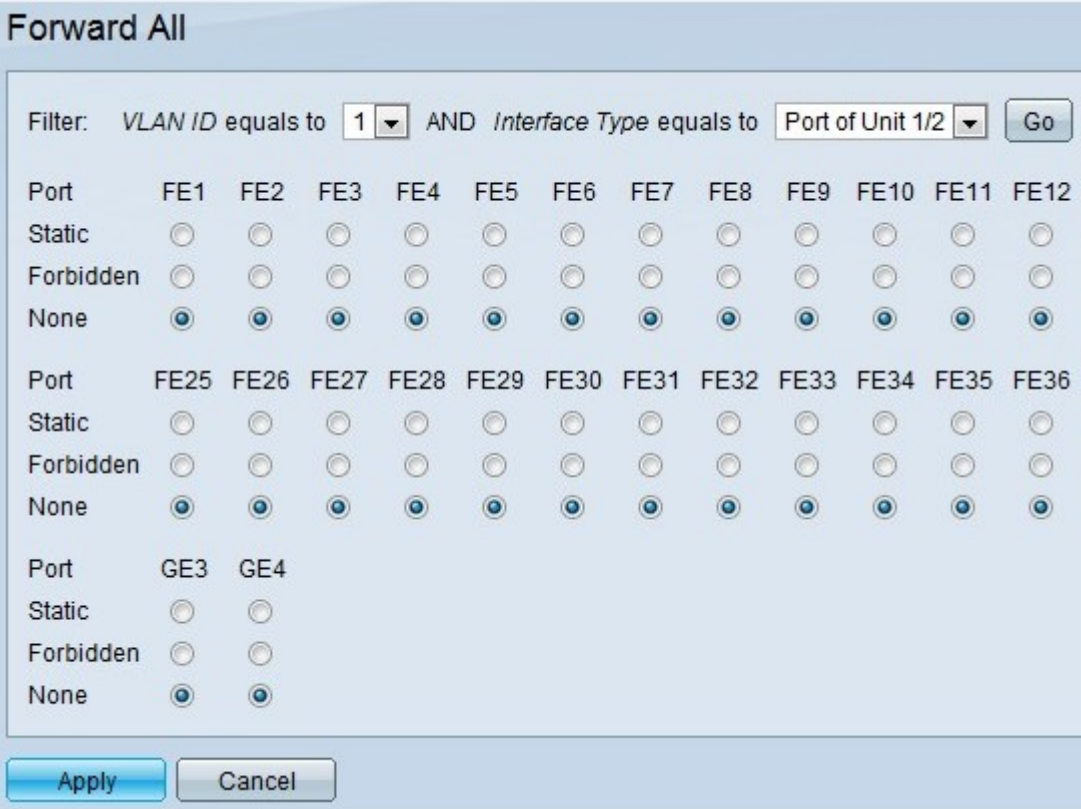

Passaggio 2. Selezionare l'ID della VLAN da filtrare dall'elenco a discesa VLAN ID.

Nota: Una porta può essere configurata manualmente su Forward All se i dispositivi connessi alla porta non supportano IGMP (Internet Group Management Protocol) e/o MLD (Multicast Listener Discovery). I messaggi IGMP o MLD non vengono inoltrati alle porte definite come Inoltra tutto. La configurazione influisce solo sulle porte che sono membri della VLAN selezionata.

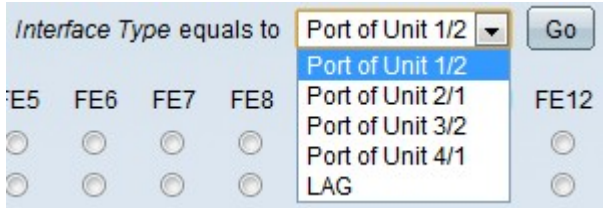

Passaggio 3. Selezionare il tipo di interfaccia che si desidera filtrare dall'elenco a discesa Tipo di interfaccia.

·Port: indica le singole porte dello switch.

·LAG: indica il LAG (Link Aggregation Group) dello switch. Un GAL è costituito da un insieme di porte. Il multicast Forward All se configurato come LAG consente la configurazione di tutte le porte all'interno del LAG.

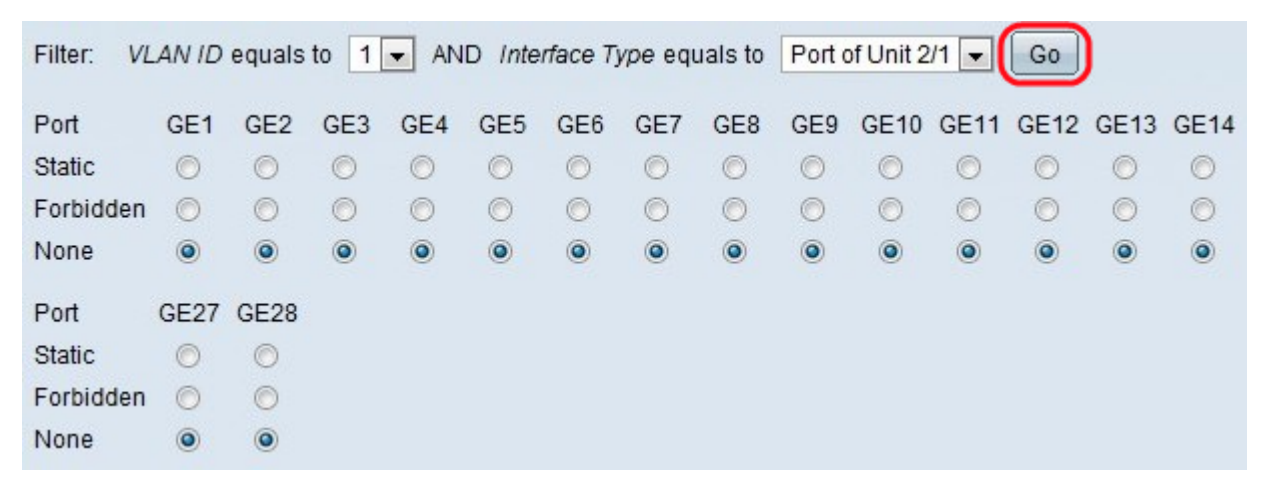

Passaggio 4. Fare clic su Go per visualizzare lo stato delle porte/LAG.

Passaggio 5. Fare clic sul pulsante di opzione appropriato per definire ciascuna porta/gruppo di aggregazione. Le scelte possibili sono:

·Statico: la porta riceve tutti i frame multicast.

·Non consentito — La porta non può ricevere frame multicast anche se lo snooping IGMP/MLD ha assegnato la porta come parte del gruppo multicast.

·Nessuna: la porta non è una porta Forward All al momento.

Passaggio 6. Fare clic su Apply per aggiornare il file di configurazione in esecuzione.

#### Qui è disponibile un video relativo a questo articolo...

Fare clic qui per visualizzare altre Tech Talks di Cisco